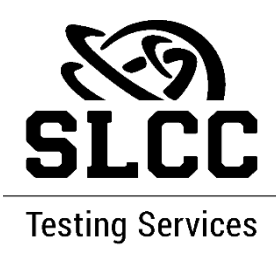

## **IF YOU ARE INDIVIDUALLY TESTING AT TESTING SERVICES.**

- 1. Log on to **MySLCC**.
- 2. Select the "**Testing Services**" card.
- 3. If the student cannot find the card, they have two ways to find it:
	- a. Scroll down to the bottom of the page, click on "**Discover More**."
		- i. Type in 'testing' in the search box, select "Testing Services," pin the card to home page.
	- b. Or select the three lines by the SLCC logo, click on "**Discover**."
		- i. Type in 'testing' in the search box, select "Testing Services," pin the card to home page.
- 4. Click on the applicable Testing Center (e.g., Redwood).
- 5. When directed to RegisterBlast, the student will select "**Accommodations**" on the left, look for your exam (e.g., MATH 2250 Midterm 2 (ADA)).
- 6. The student will need to enter their S number (**without the S**) to finalize the appointment.